## **Instructions to access public Wi-Fi**

- 01. Switch on Wi-Fi of your device.
- 02. Scan for SSID "Public Wi-Fi".

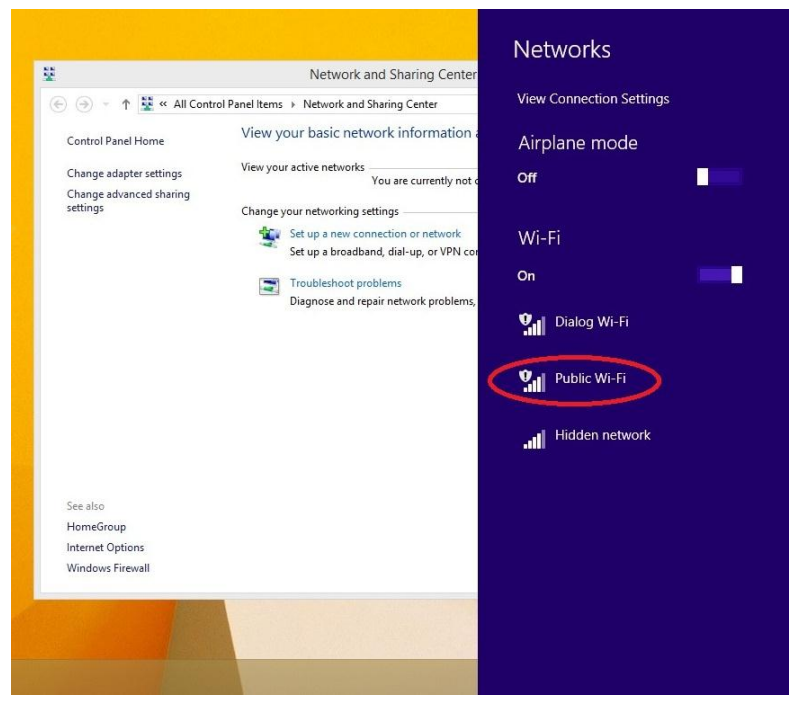

- 03. Connect to the above SSID.
- 04. Open a browser you preferred.
- 05. Type any URL in the browser and it will automatically redirect to th[e https://portal.publicwifi.lk](https://portal.publicwifi.lk/)
- 06. Select the language.

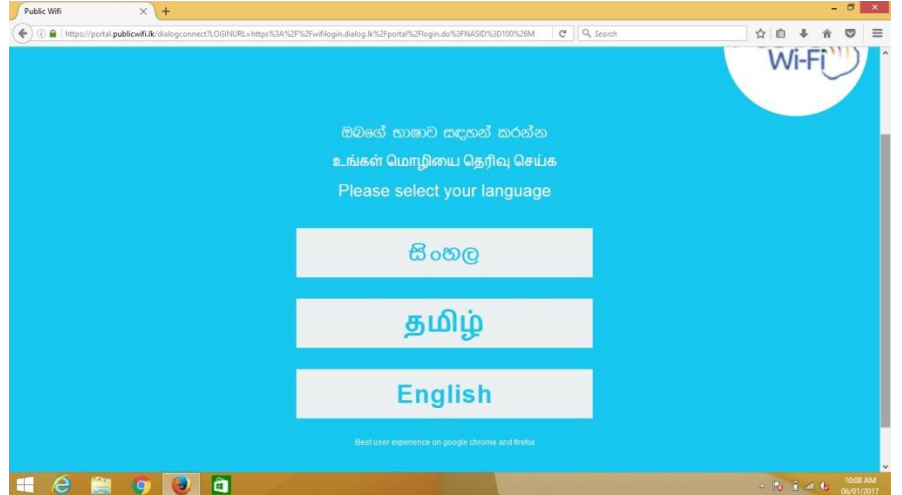

07. Enter your NIC no and click on "Next" button.

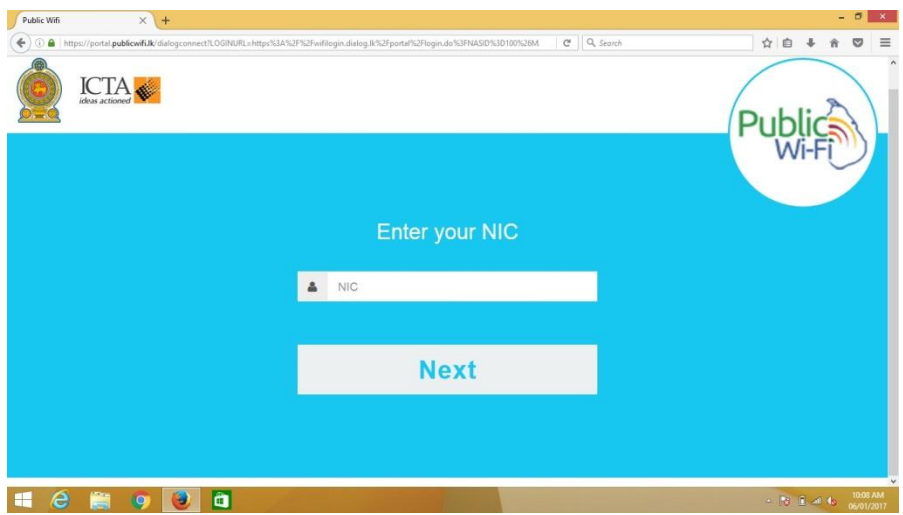

08. Enter your Name and click on "Next" button.

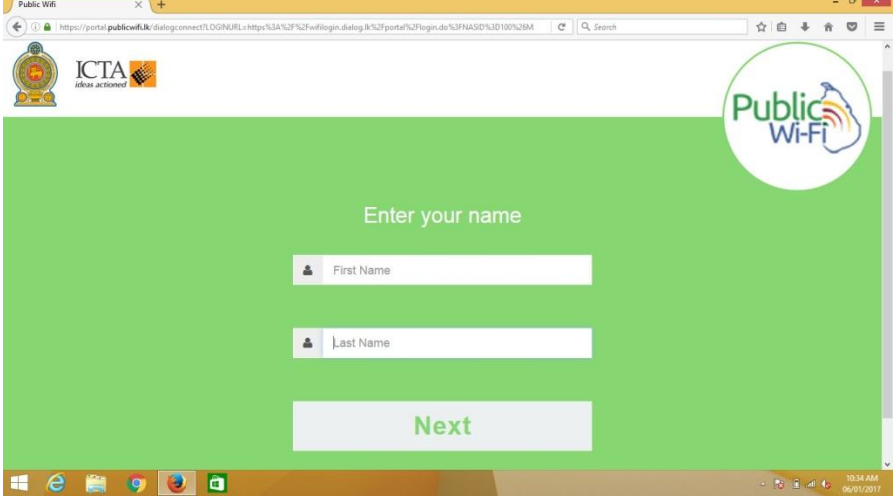

09. Select your gender.

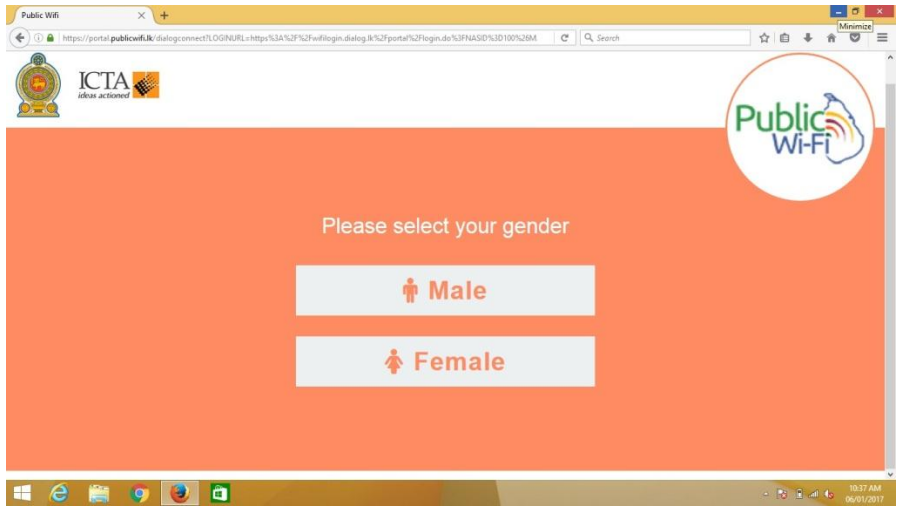

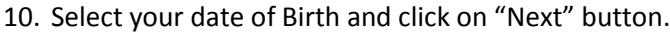

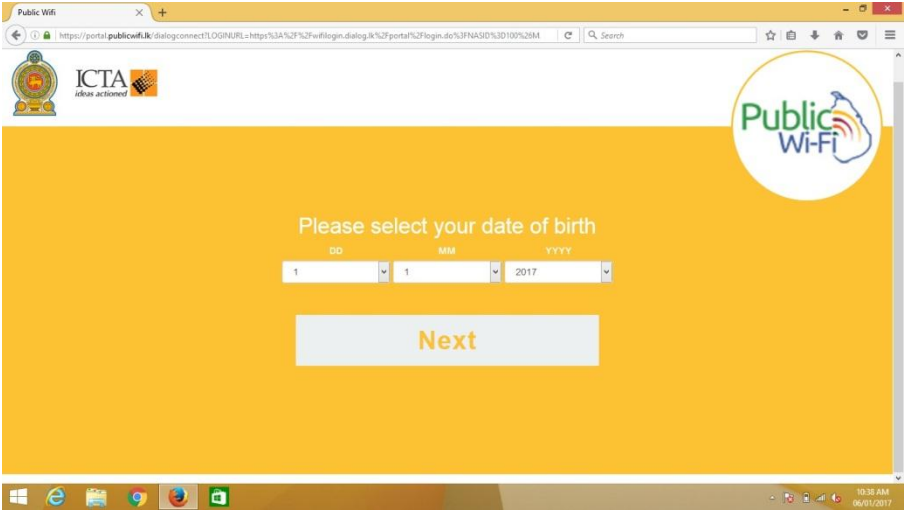

11. Enter your mobile no and click on the "Send me code" button. Then the system will send a verification code to your mobile no.

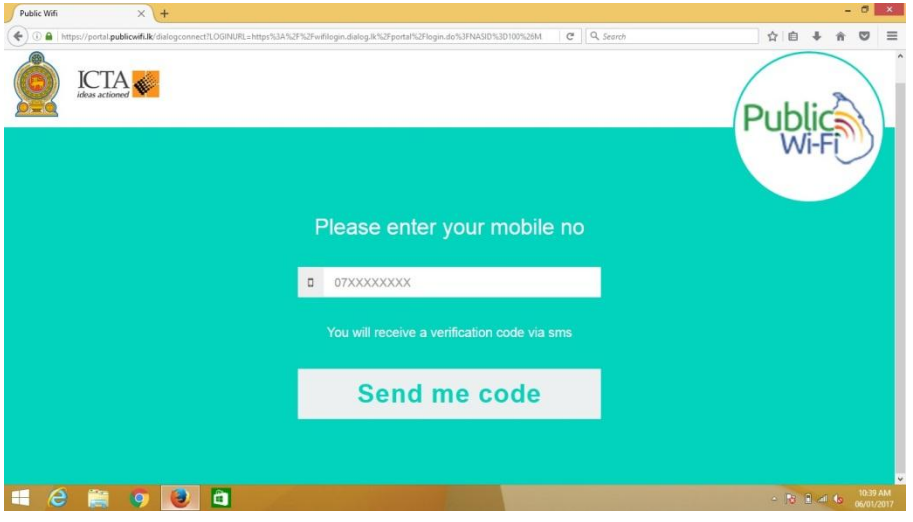

12. Enter the verification code that you received and click on the "VERIFY" button.

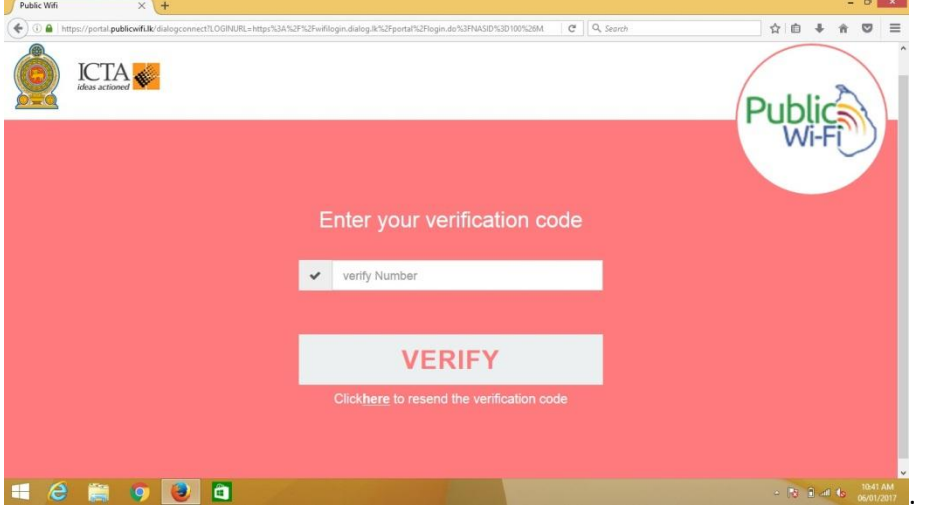

13. Click on the "PROCEED" button to surf the Internet.

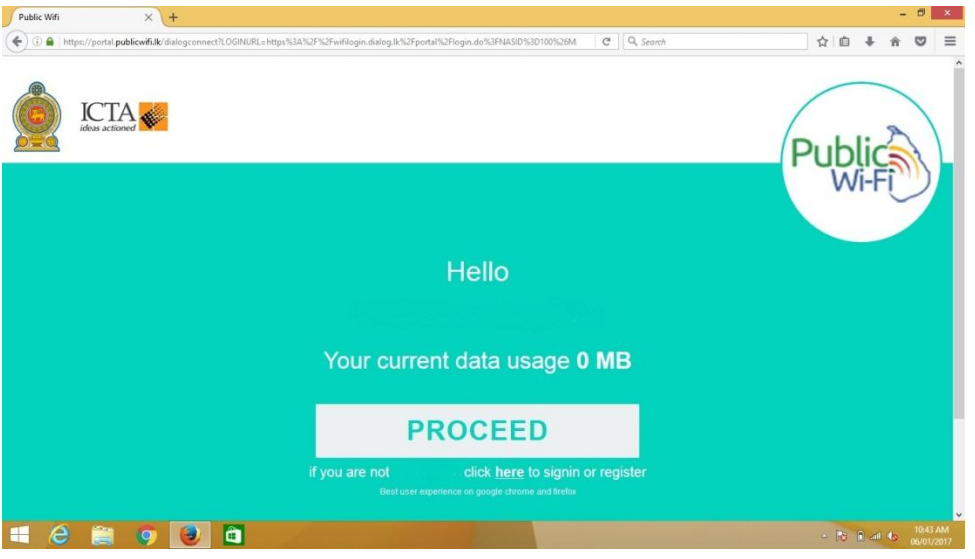

14. Now you can surf the Internet free of charge up to 100MB for each month.